# **Panduan Mencari Kod Aset/Kod Stok**

1. Buka Sistem Pemantauan Pengurusan Aset melalui url :

<http://asetspt2.mohe.gov.my/portalSpa/login.cfm>

#### 2. Klik pada KNOWLEDGEBASE

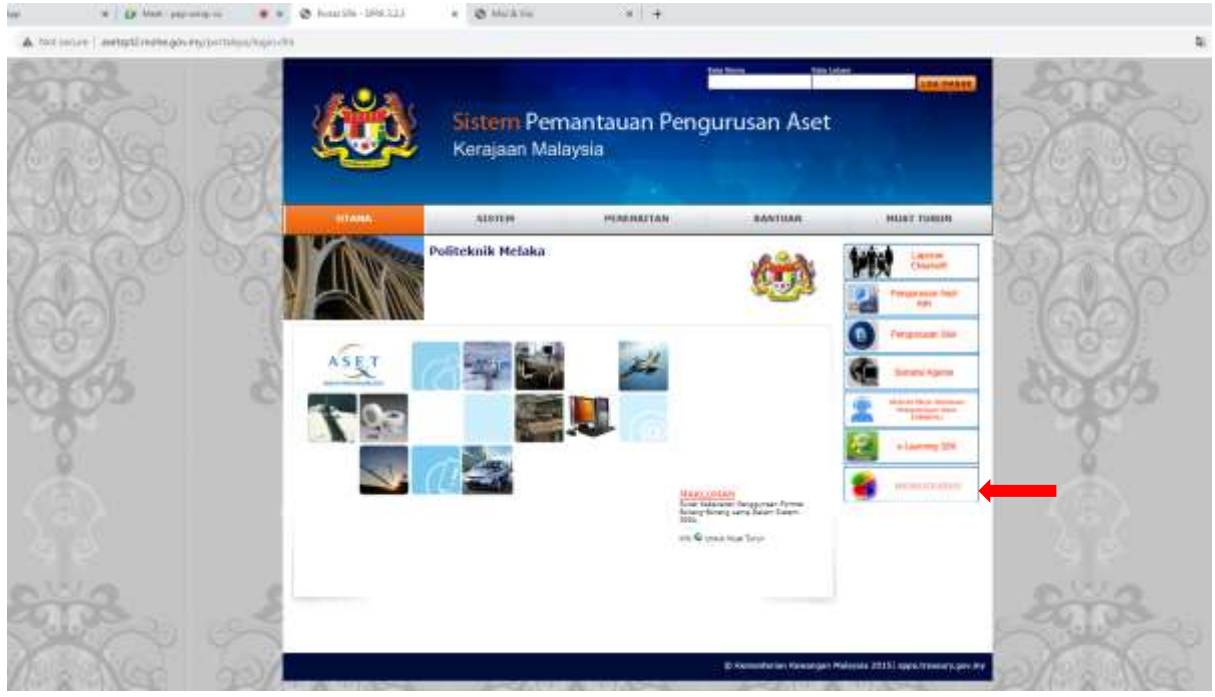

3. Klik pada icon kamera bagi mencari kod aset/kod stok

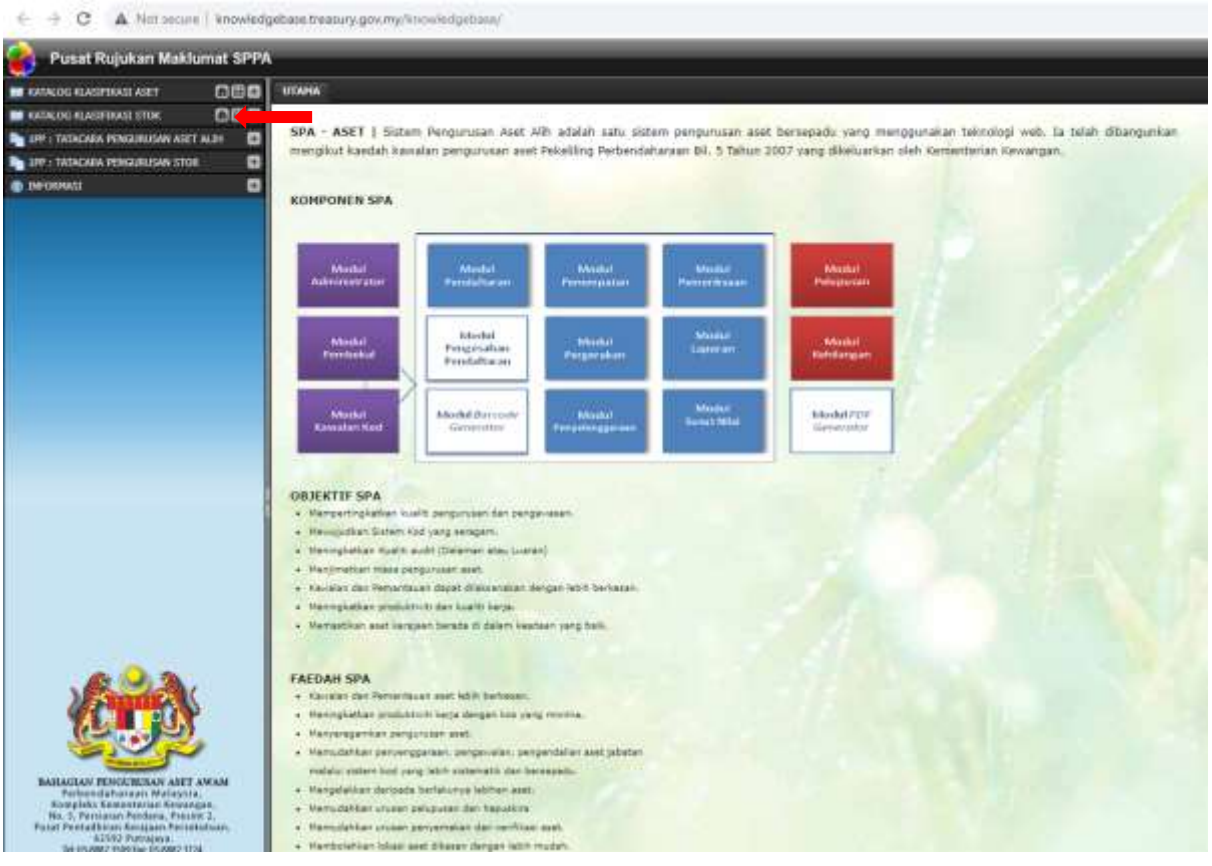

### 4. Taipkan carian kod stok yang diperlukan

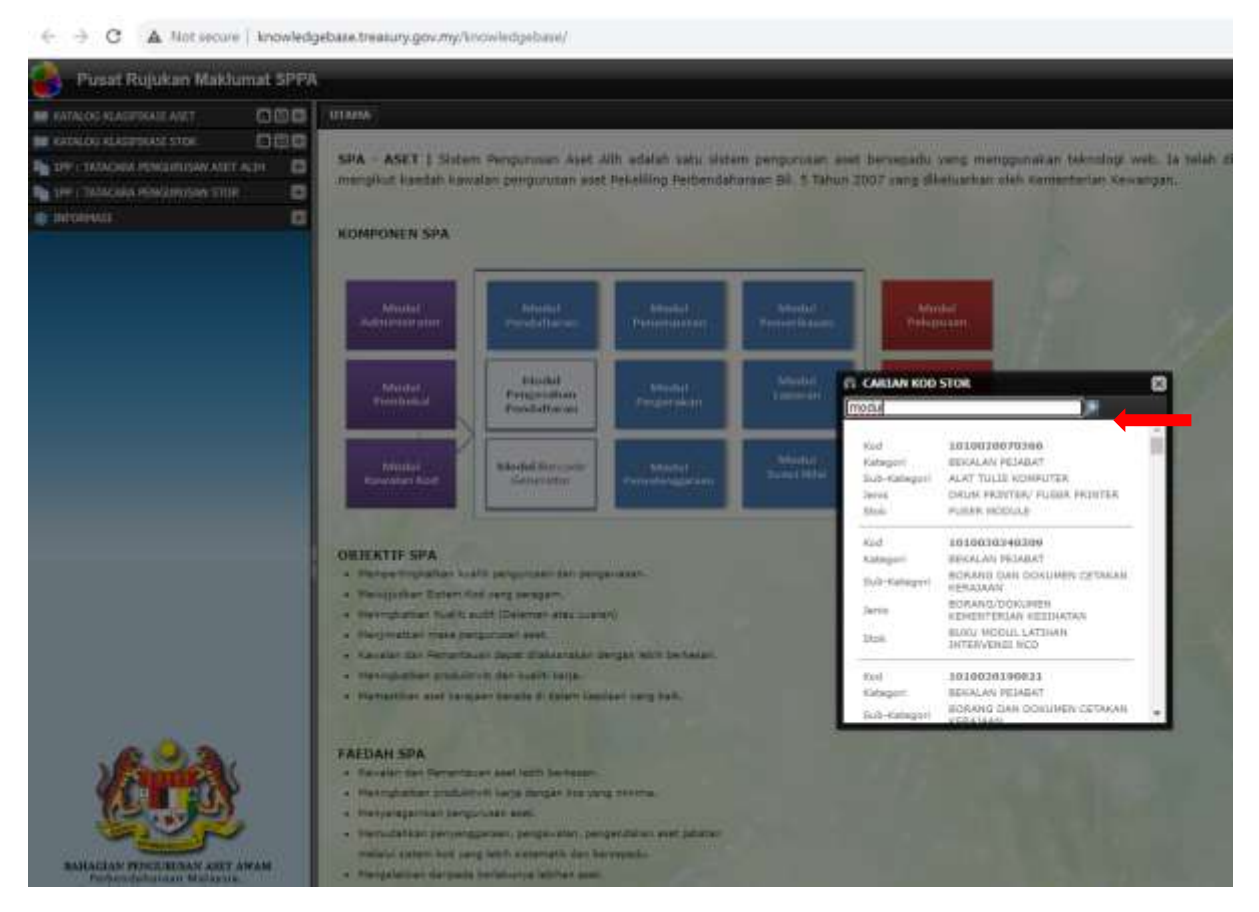

5. Jika kod stok yang dicari tiada, klik pada icon (+) dan cari klasifikasi yang sesuai 6. Setelah menjumpai klasifikasi yang sesuai, scroll sehingga kod stok terakhir

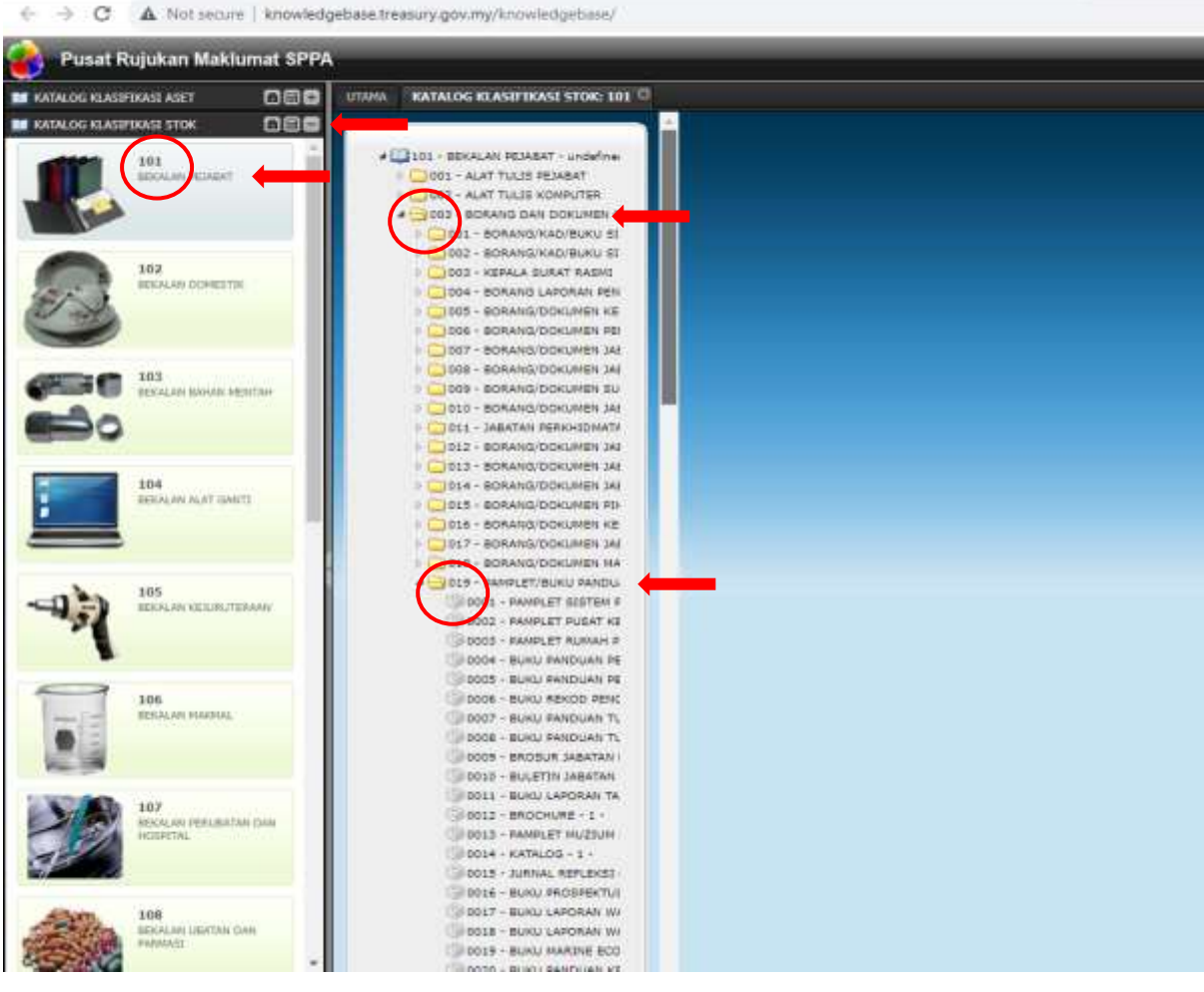

7. Setelah menjumpai kod terakhir, wujudkan nombor kod stok baharu dalam Borang Permohonan Kod Baharu SPA/SPS (Lampiran 8)

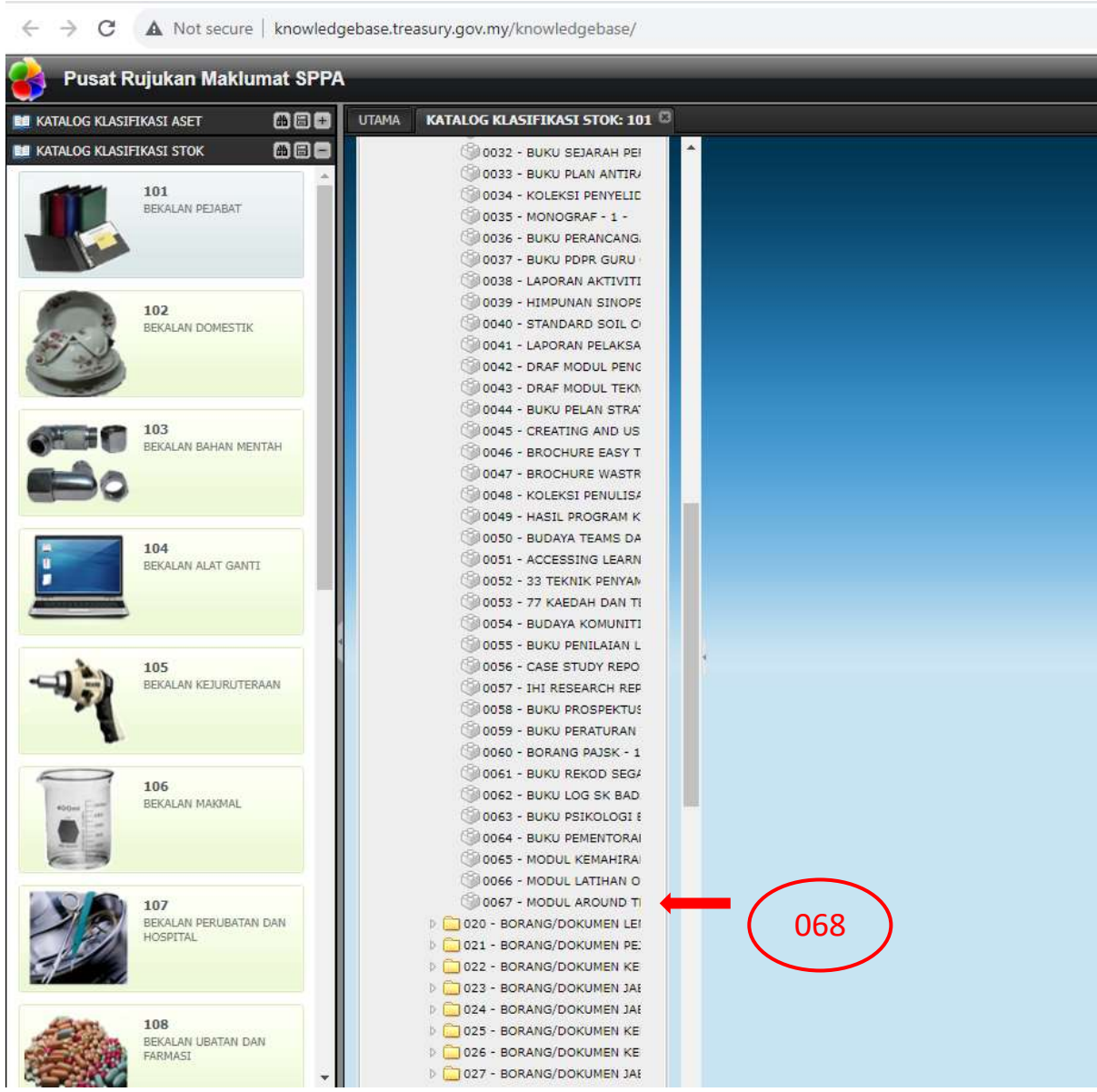

8. Lengkapkan Borang Permohonan Kod Baharu SPA/SPS (Lampiran 8) seperti di bawah. Masukkan gambar jika perlu dan emelkan kepada Unit Aset dan Stor untuk dipanjangkan permohonan kepada Unit Pengurusan Aset , KPT.

 Alamat emel: [suhailah@polimelaka.edu.my](mailto:suhailah@polimelaka.edu.my) [noraini@polimelaka.edu.my](mailto:noraini@polimelaka.edu.my) [nur\\_rashidah@polimelaka.edu.my](mailto:nur_rashidah@polimelaka.edu.my)

Sebarang pertanyaan atau kesulitan, boleh berhubung atau datang terus ke Unit Aset dan Stor untuk bantuan.

## 9. Contoh Borang Permohonan Kod Baharu SPA/SPS (Lampiran 8) yang lengkap

Lampiran 8 - Manual Pelaksanaan

#### **BORANG PERMOHONAN KOD BARU (SPA/SPS)**

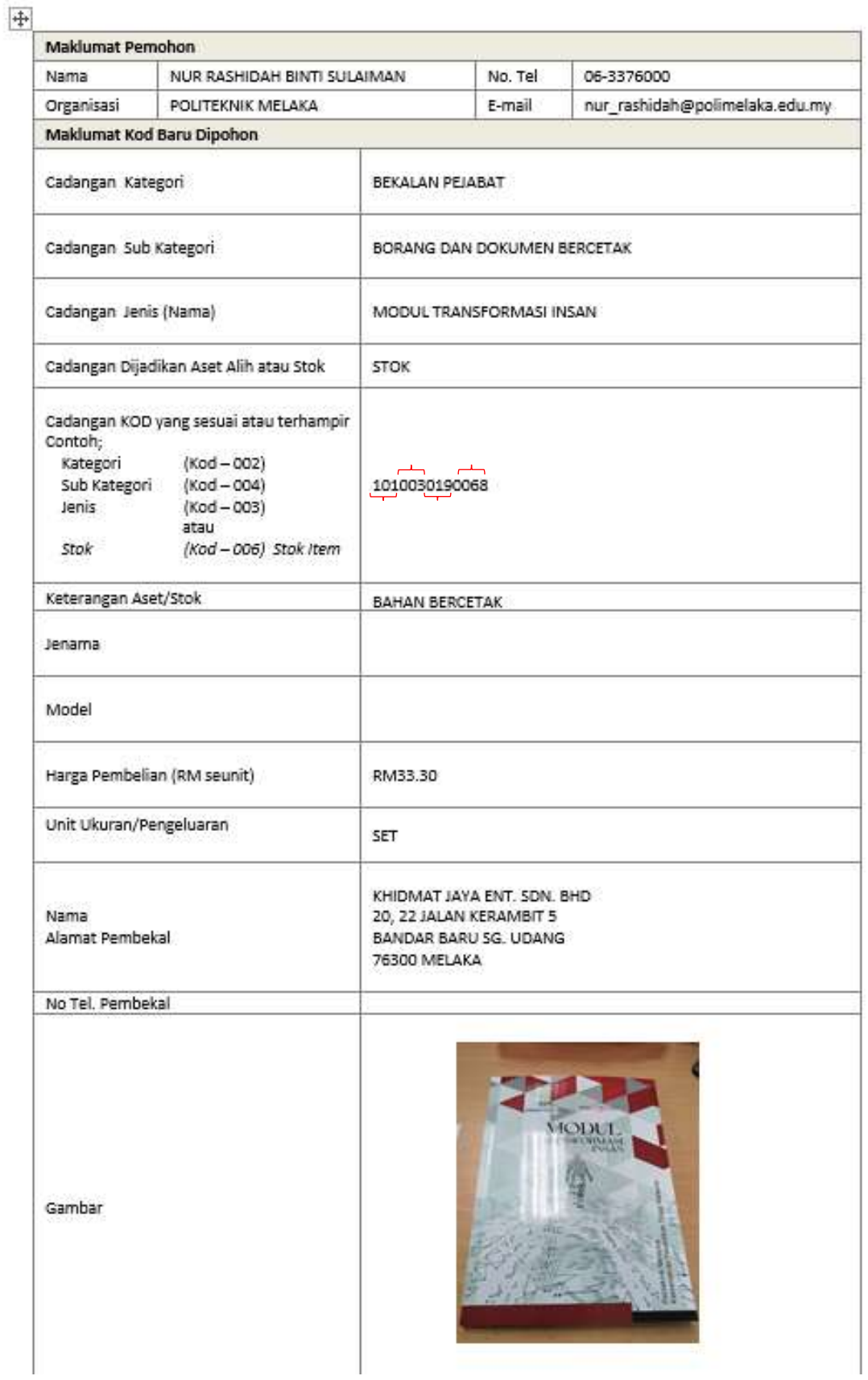